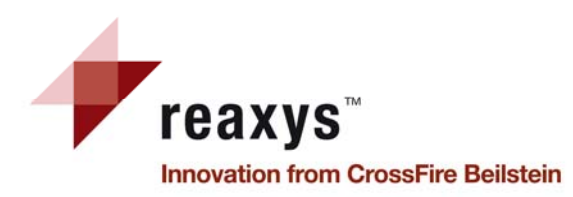

# **Краткая инструкция по работе <sup>с</sup> базой данных Reaxys**

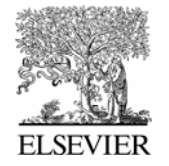

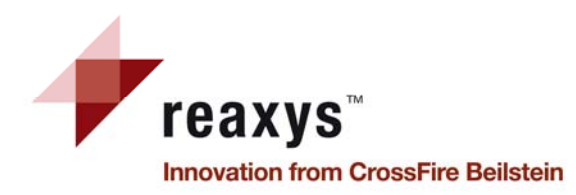

# **Содержание**

- **Начало работы**
- **Домашняя страница**
- **Персональные настройки**
- **Генерация структуры из названия**
- **Запрос по реакциям закладка Reactions**
- **Запрос по реакциям дополнительные условия поиска**
- **Результаты поиска по реакциям общий вид**
- **Результаты поиска по реакциям закладка Reactions**
- **Результаты поиска по реакциям фильтрация**
- **Планирование синтеза**
- **Вывод результатов**
- **История**
- **Запрос по веществам <sup>и</sup> свойствам закладка Substances and Properties**
- **Запрос по веществам <sup>и</sup> свойствам дополнительные условия поиска**
- **Вещества <sup>и</sup> свойства просмотр результатов**
- **Результаты поиска по веществам <sup>и</sup> свойствам вывод <sup>в</sup> виде таблицы**
- **Результаты поиска по веществам <sup>и</sup> свойствам вывод <sup>в</sup> виде сетки**
- **Поиск библиографической информации закладка Text, authors and more**
- **Результаты поиска библиографической информации закладка Citations**

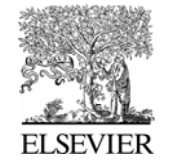

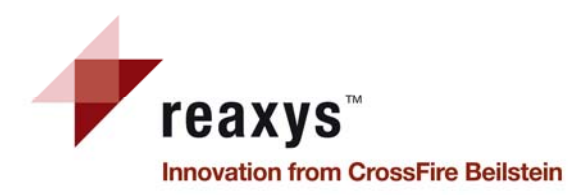

## **Начало работы**

Для запуска **Reaxys**: **www.reaxys.com**

Дополнительная информация по работе <sup>с</sup> **Reaxys**: **www.info.reaxys.com**, <sup>в</sup> том числе:

- Охват, применение <sup>и</sup> технические требования
- Регистрационная форма для получения **Reaxys Newsletter**
- Пользовательская поддержка:
	- oРасписание Web-семинаров – регулярные обучающие сеансы – <sup>и</sup> регистрационная форма для них
	- oЧасто задаваемые вопросы (FAQ)
	- oПрограммное обеспечение (плагины <sup>и</sup> структурные редакторы) <sup>и</sup> документация (учебные материалы)
	- oКонтактная информация:

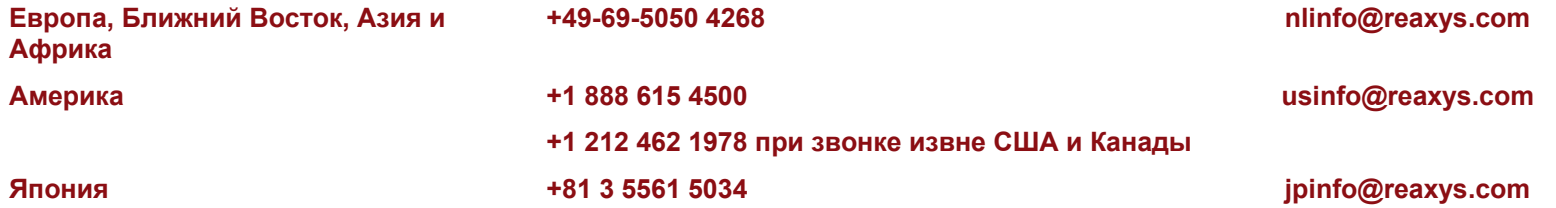

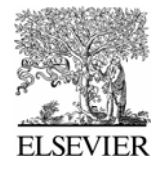

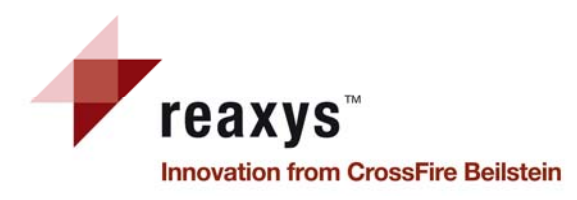

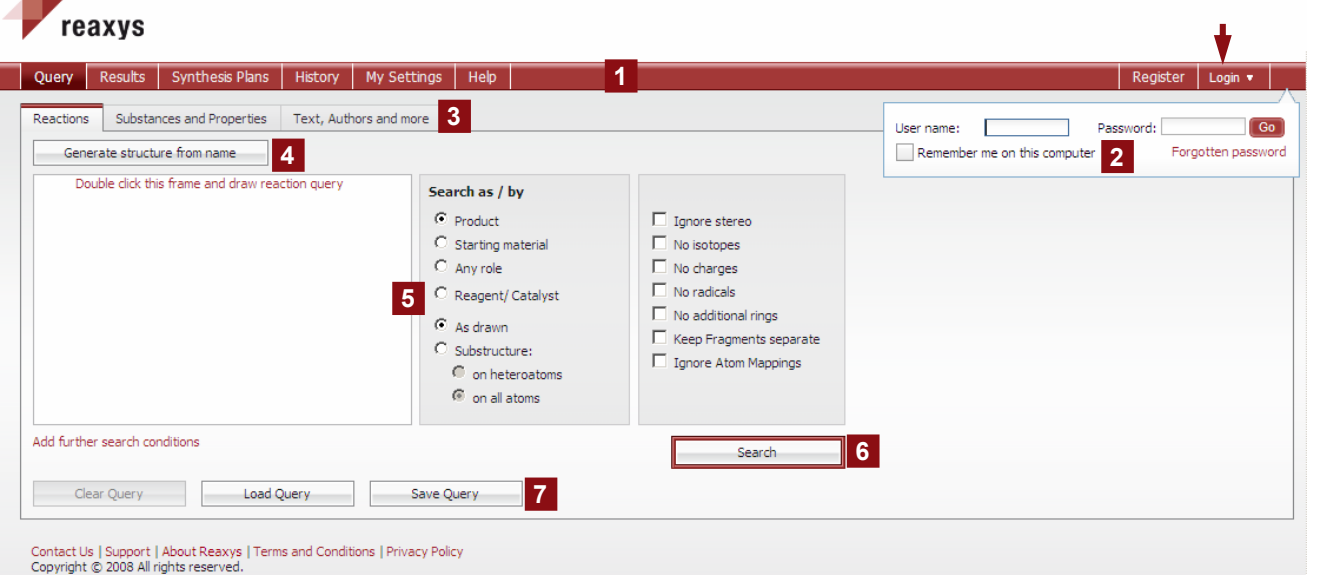

Как найти получение вещества?

- 1. Выберите из закладок (3) опцию Reactions и дважды щелкните в окне (5)
- 2. Нарисуйте структуру нужного вещества в предпочитаемом редакторе. Закрыв редактор. Вы вернетесь в Reaxys (окно 5)
- 3. Щелкните клавишу Search (6) для запуска поиска и просмотра результатов

Примечание: исходные установки Reaxys таковы, что программа начинается с поиска способов получения вещества.

# Домашняя страница

### $\blacksquare$ Основная навигационная панель:

Содержит следующие опции

- Query: Запрос
- Results: Результаты поиска
- Synthesis Plans: Планы синтеза
- History: История
- My Settings: Персональные
- настройки
- Неір: Помощь
- Register: Регистрация
- Login: Вход в систему

Вход в систему  $2<sup>7</sup>$ 

Ввод имени пользователя и пароля

- $3<sup>1</sup>$ Закладки для запросов
	- по реакциям
	- по веществам и свойствам
	- по тексту, авторам и другим полям
- 4 Генерация структуры из названия Трансформация химического названия в структуру
- 5 Окно Структура / Реакция

Окно ввода структуры или реакции с дополнительными поисковыми возможностями

- 6 Клавиша поиска Search Запуск поиска
- Командные клавиши  $\mathbf{7}$

Очистить окно запроса - Clear Загрузить запрос - Load Сохранить запрос - Save

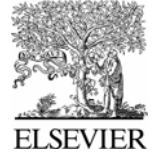

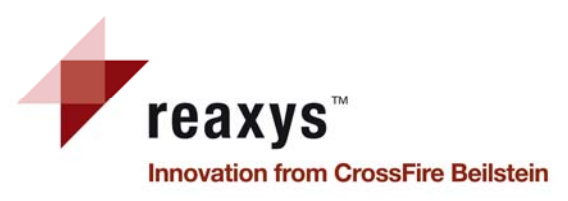

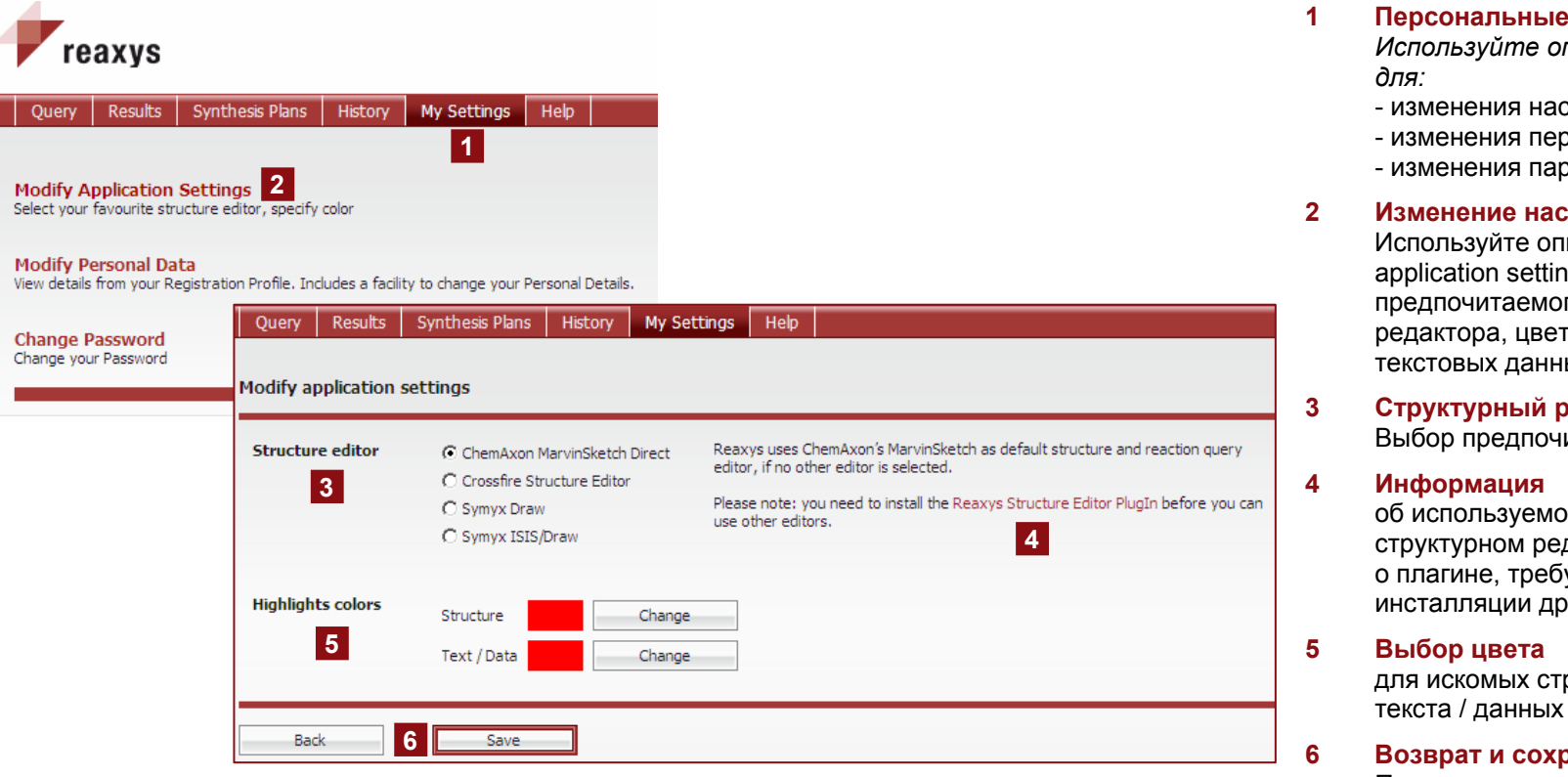

*Примечание: щелкните клавишу Save <sup>и</sup> на экране появится подтверждение, что установки обновлены. Новые установки будут действовать при последующем входе <sup>в</sup> систему.*

# **Персональные настройки**

## **1 Персональные настройки**

*Используйте опцию My settings* 

- строек
- рсональных данных
- пароля
- **настроек**

ицию Modify ngs для задания рго структурного та структуры и данных

**редактор** итаемого редактора

ом по умолчанию дакторе; уемом для ругих редакторов

груктур и / или

**6 Возврат <sup>и</sup> сохранение**

Подтверждение новых настроек – Save. Для возврата <sup>к</sup> списку настроек – Back

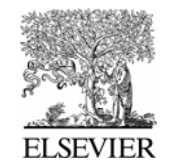

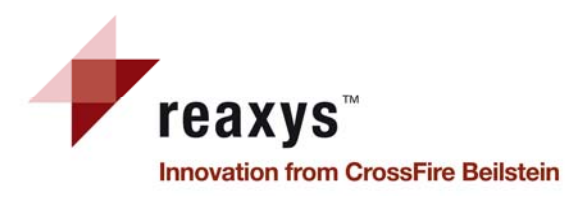

Reactions

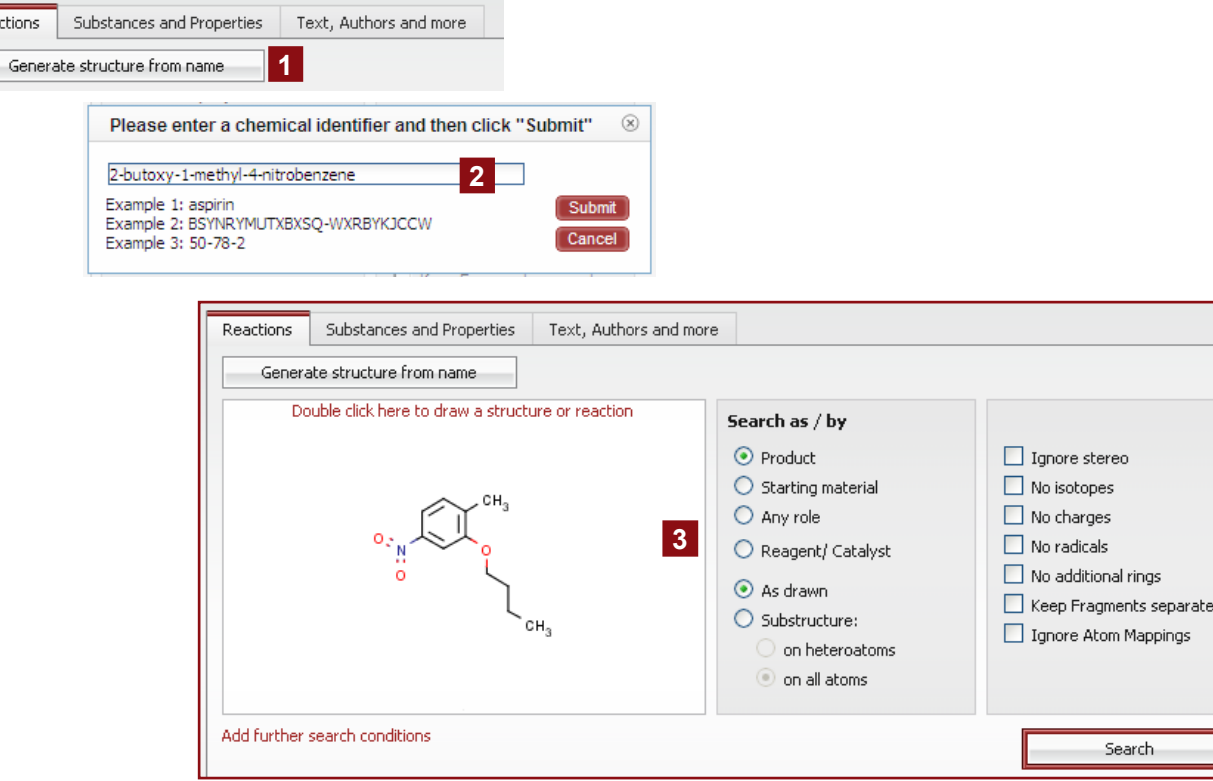

## **Генерация структуры из названия**

*Опция доступна для запросов по реакциям <sup>и</sup> веществам / свойствам*

**Генерация структуры из названия** Щелкните эту клавишу, чтобы открыть поле ввода

**2 Поле ввода**

**1** 

Ввод систематического или тривиального химического названия, регистрационного номера CAS, или ключа InChI. Для генерации структуры - клавиша **Submit**

**3 Окно ввода Структуры / Реакции** После появления сгенерированной структуры в окне можно:

- a) Начать поиск.
- b) Отредактировать структуру (двойной щелчок <sup>в</sup> окне или посредством правой клавиши); изменить ее в структурном редакторе.
- c) Определить тип поиска, добавить дополнительные поисковые условия <sup>и</sup> / или выбрать дополнительные опции

*Примечание: эта опция работает только при наличии соответствующих веществ <sup>в</sup> базе данных Reaxys.*

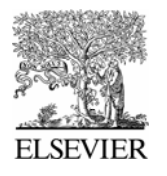

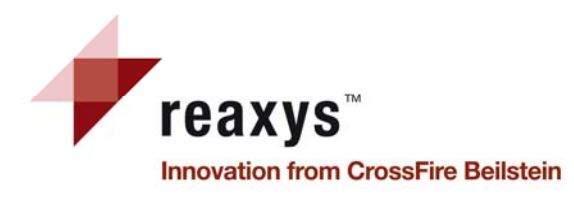

## Запрос по реакциям Закладка Reactions

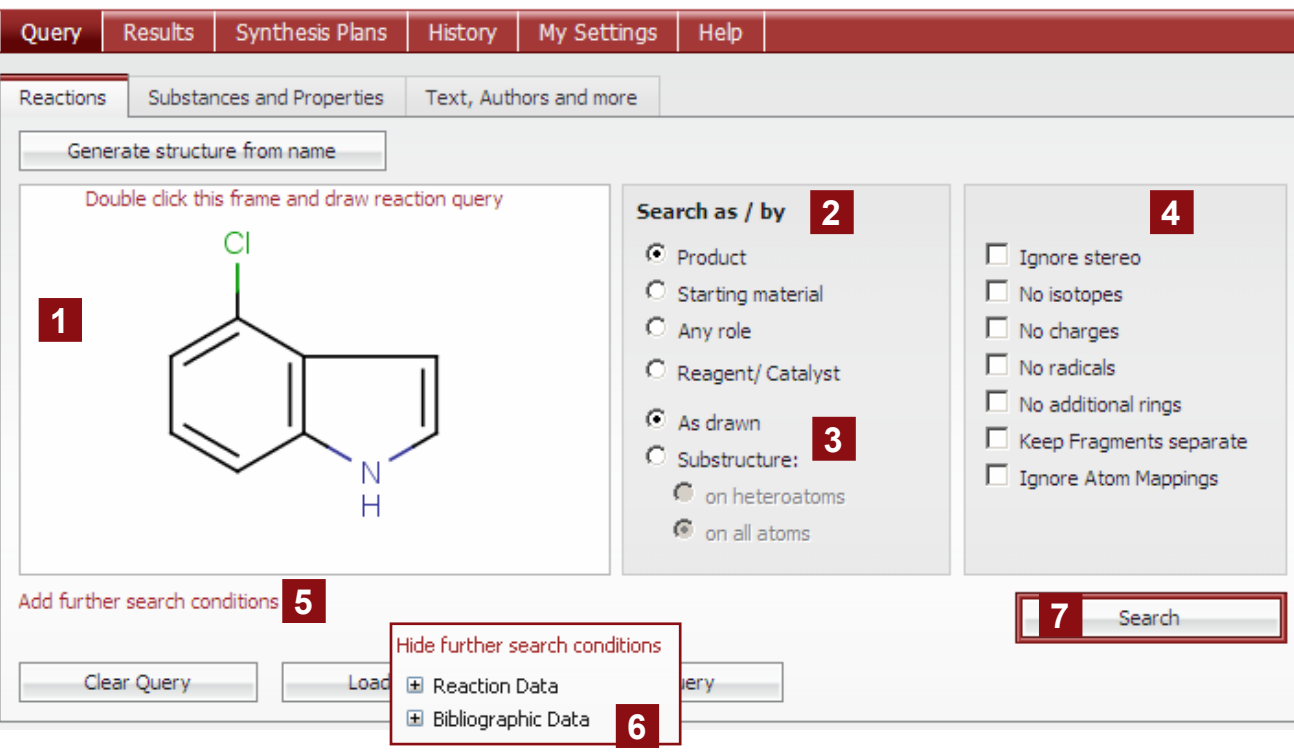

Как загрузить сохраненный запрос?

- 1. На закладке Query выбрать опцию Load Query
- 2. Использовать клавишу Browse для выбора сохраненного XML-файла, затем клавишу Open

File C:\Documents and Settings\rypensc\Desktop\Reaxys\Cycle.xml Browse...

- 1 Окно ввода Структуры / реакции Содержит искомую структуру или реакцию и дополнительные опции
- 2 Поиск по ролям As / by Задание роли искомого вещества: продукт, исходное вещество, любая роль, реагент / катализатор
- 3 Выбор типа поиска

As drawn  $-$  как нарисовано в окне (включая дополнительные опции); Substructure - как структурный фрагмент (в этом случае результаты будут включать дополнительные заместители)

- 4 Дополнительные опции Используются для уточнения поиска
- 5 Добавление дополнительных условий поиска

Ввод ограничений (на реакционные или библиографические данные)

6 Данные о реакции / библиографические данные Уточнение поиска - добавление

данных о реакции (например, выход) и / или авторе

7 Поиск

Open

Запуск поиска – Search, Появление окна Search Progression позволит прервать поиск (Cancel) или перейти к просмотру результатов (View)

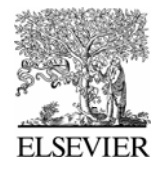

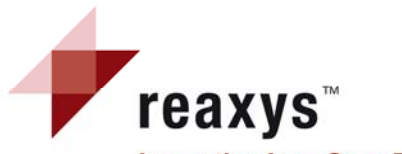

| 1

### **Innovation from CrossFire Beilstein**

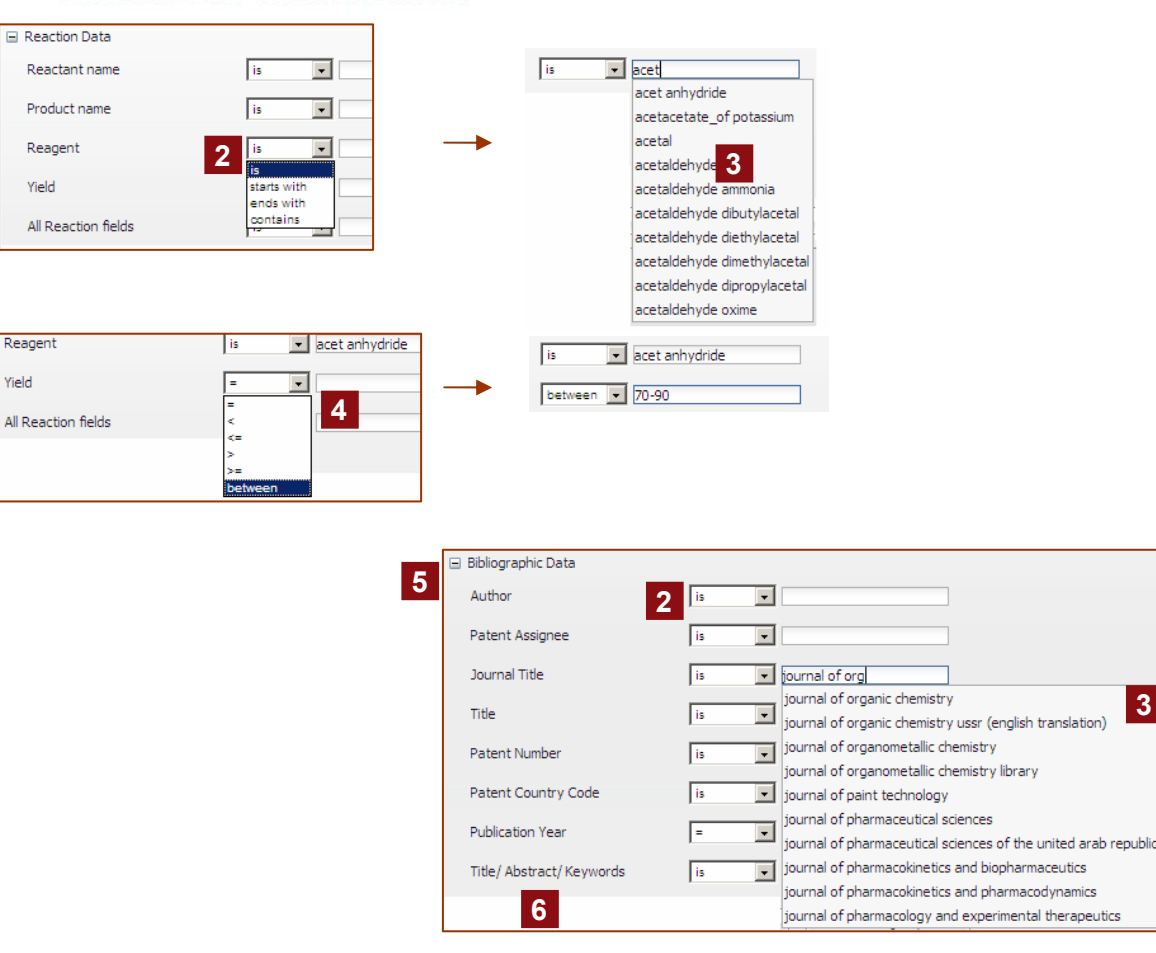

Примечание: сходные результаты можно достичь, применяя фильтры к наборам полученных результатов

## Запрос по реакциям Дополнительные условия поиска

 $\vert 3 \vert$ 

- $\mathbf{1}$ Данные о реакции Задание реактанта, продукта, реагента, выхода и / или все поля реакции. Разные поля объединяются булевым оператором AND
- 2 Операторы Выберите соответствующие операторы в выпадающем меню
- 3 Список терминов для выбора Появляется при начале печати
- $\blacktriangle$ Числовые поля Для числовых полей - выбрать оператор и ввести число или интервал в текстовое окно
- Библиографические данные 5 Ввод автора, патентовладельца, названия журнала, заглавия, номера патента, кода страны патентования, года публикации, и / или названия / реферата / ключевых слов

Разные поля объединяются булевым оператором AND.

6 Название / реферат / ключевые слова

При введении нескольких терминов в это текстовое окно разделяйте их знаком ";" - они будут объединены булевым оператором OR

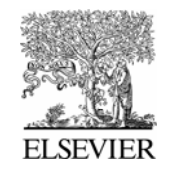

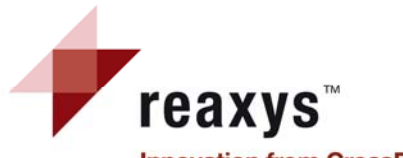

### **Innovation from CrossFire Beilstein**

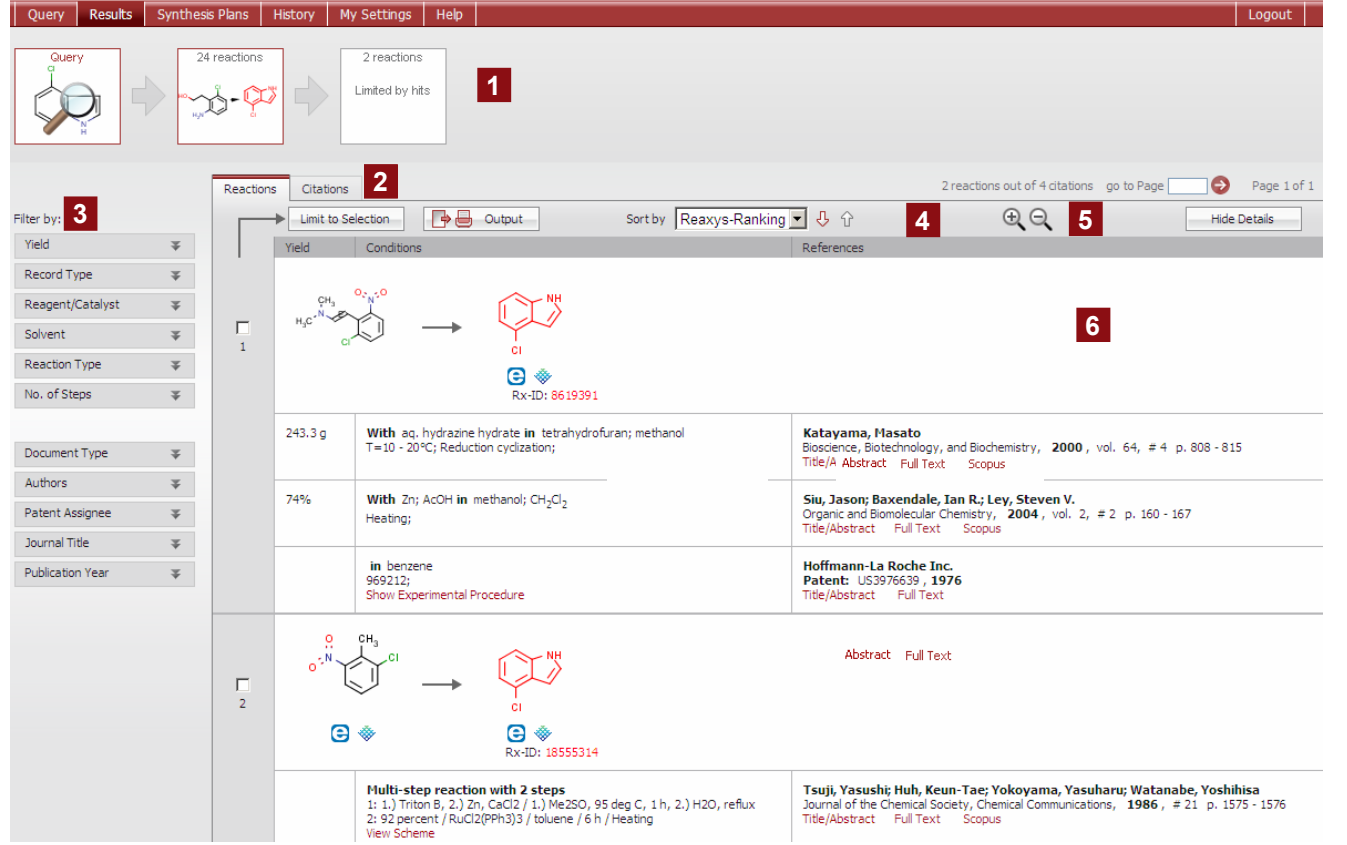

*Этапы поиска (1) <sup>в</sup> верхней части экрана показывают действия, выполненные <sup>с</sup> исходным набором результатов. Для быстрого перехода <sup>к</sup> предыдущему набору данных или запросу – щелкните одно из окон <sup>с</sup> красной рамкой*

## **Результаты поиска по реакциям Общий вид**

#### **1Этапы поиска**

Графическая навигация помогает отслеживать результаты поиска

**2 Закладки Reactions / Citations**  По умолчанию выводятся реакции, но можно переключиться на ссылки

### **3 Фильтрация**

Уточнение результатов с помощью фильтров, связанных <sup>с</sup> реакцией (выход, тип записи, реагент / катализатор, растворитель, тип реакции, число стадий) или библиографической информацией (тип документа, авторы, патентовладелец, название журнала и год публикации)

**4 Инструментальная панель** Limit To Selection – ограничения; Output – вывод результатов; Sort – сортировка данных

### **5 Увеличение / Уменьшение** Для увеличения или уменьшения размера выведенных на экран структур

**6 Результаты поиска по реакции** Общий обзор выведенных на экран результатов с ключевыми данными в табличном виде, с доступом к заглавию <sup>и</sup> реферату оригинальной статьи или патента (полному тексту), к родственной информации <sup>в</sup> базе данных Scopus.

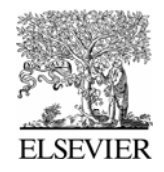

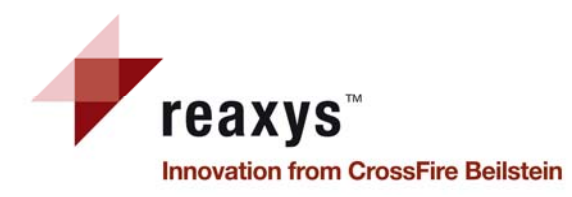

## **Результаты поиска по реакциям Закладка Reactions**

*Щелкните по структуре для появления меню <sup>с</sup> информацией*

### **1 Дополнительная информация**

*Регистрационный номер* Reaxys*; Молекулярная формула; Молекулярный вес; Регистрационный номер CAS; Вывод физических свойств, спектральных <sup>и</sup> др. данных; Создание схемы ретросинтеза; Копирование структуры <sup>в</sup> буфер обмена*

### **2 Доступ <sup>к</sup> библиографическим деталям**

Название / реферат, полный текст, доступ <sup>к</sup> Scopus;

Показ экспериментальных процедур из патентов;

Просмотр схемы многостадийных последовательностей <sup>в</sup> виде плана синтеза

**3 Коммерческая доступность** Информация <sup>о</sup> коммерческой

доступности вещества с указанием подходящего поставщика (eMolecules / ACD)

**4 Отбор результатов** Ограничение набора ответов избранными результатами

**5 Вывод**

Экспорт данных <sup>в</sup> желаемом формате

↑ или убыванию ↓ по номерам Reaxys-RxID, выходам или по умолчанию (ранжирование Reaxys).

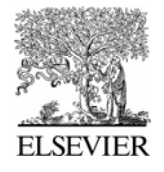

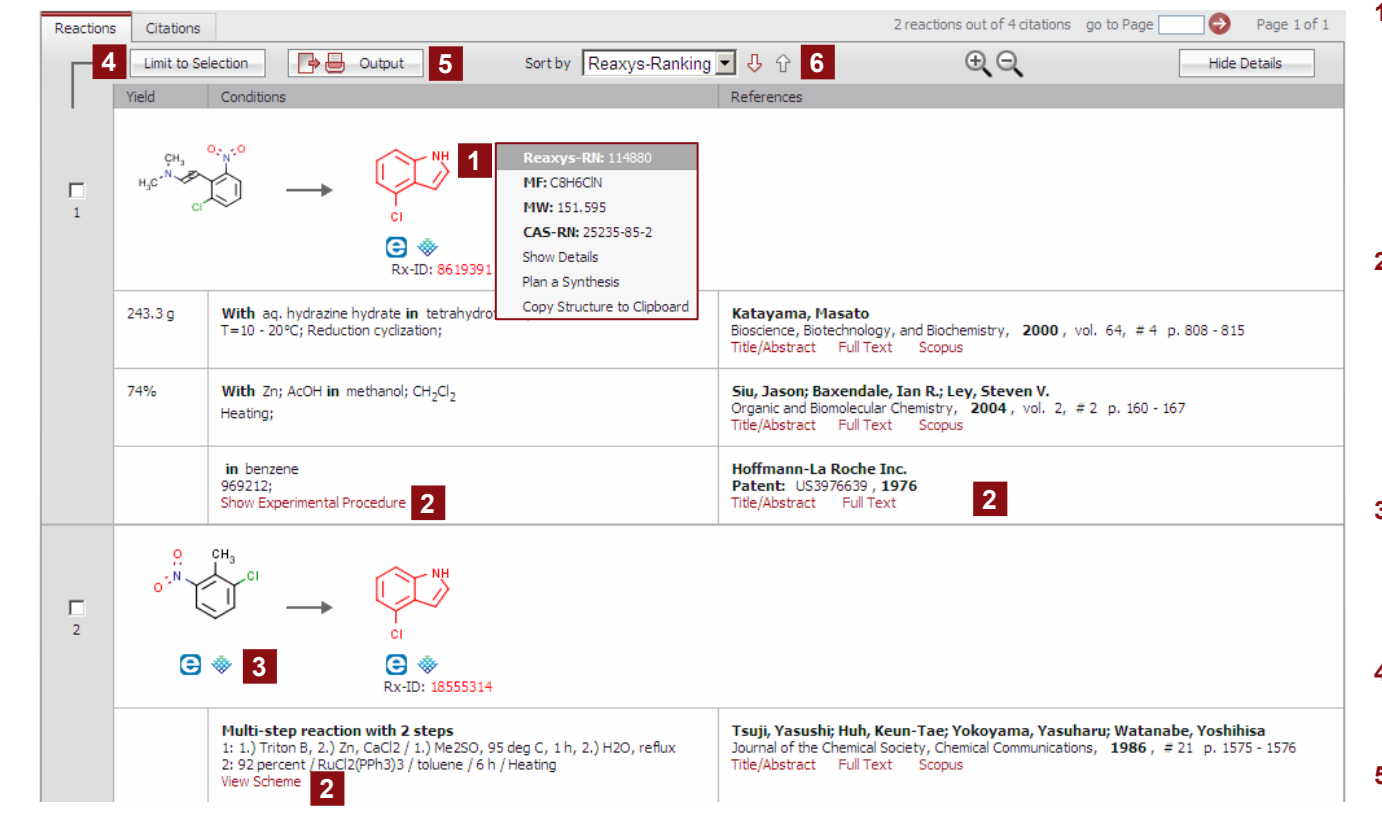

Примечание: информация о закладке Citations в окне результатов находится на стр. 19. Сортировка результатов по возрастанию

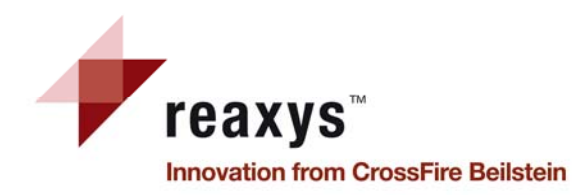

## Результаты поиска по реакциям Фильтрация

### Filter by: Yield  $\overline{\Psi}$ Authors Record Type  $\overline{\mathbf{x}}$ 5 Reagent/Catalyst  $\overline{\Psi}$  $\widehat{\mathcal{R}}$ Solvent inc. Reaction Type  $\pm$  $\overline{3}$  $\overline{2}$  $\Box$ reduction Tevelization  $\Box$ (no entry given) Limit to Exclude  $\overline{4}$ No. of Steps × society

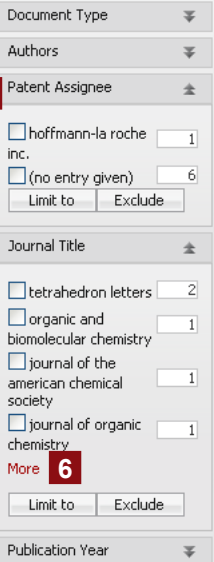

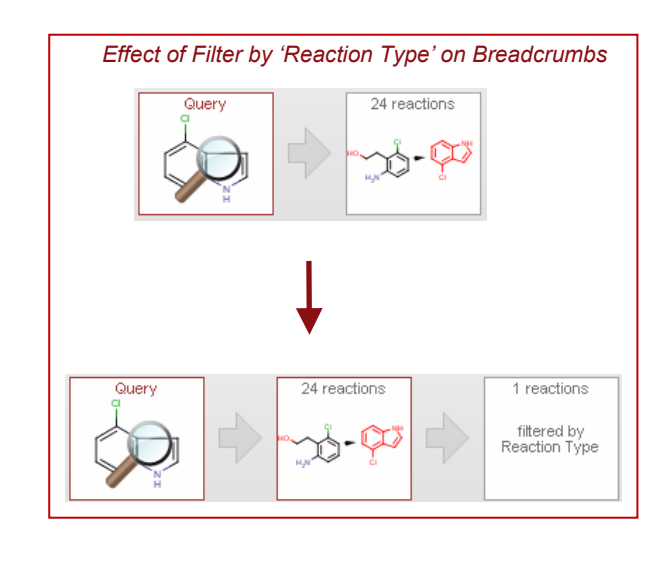

Примечание: фильтрация (по реакциям, библиографии) обеспечивает быстрое и легкое уточнение полученных результатов.

### Фильтрация  $\blacktriangleleft$

Выбор фильтра (ов), относящихся к характеристикам реакции:

- выход
- тип записи
- реагент / катализатор
- растворитель
- тип реакции
- число стадий

Шелкните двойные стрелки, чтобы получить список терминов.

Кнопки выбора терминов  $\overline{2}$ 

> Для ограничения (Limit to) или исключения (Exclude) терминов

- $3<sup>1</sup>$ Встречаемость терминов Например, количество реакций восстановления / циклизаций - 1
- $\overline{\mathbf{4}}$ Ограничение / Исключение термина Limit to - ограничение результатов выбранным термином Exclude - исключение термина из результатов
- $5^{\circ}$ Фильтрация

Выбор фильтра, относящегося к библиографическим данным:

- тип документа
- авторы
- патентовладелец
- название журнала
- год публикации
- 6 Дополнительные опции Вывод дополнительных опций

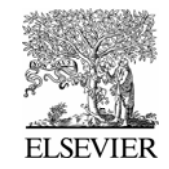

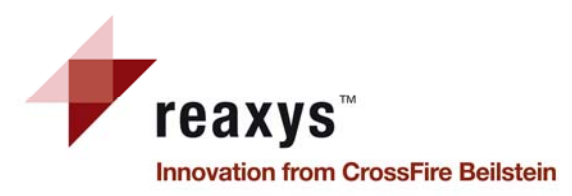

## **Планирование синтеза**

Ouery Results Synthesis Plans | History | My Settings | Help Logout Synthesis 1 **1 2**Synthesis representation Left to Right v 3 Show Hints Lindo Oner  $C = 1$ Vertical tree eft to Right Right to Left 74 % Modify Modify **4 5** ഭക  $H_2C + O$ CH.  $H_1C \cdot C$ ìсн. Synthesize<br>이 좋 **6**Hide selected details Hide all details Show all details References With an hydrazine hydrate in tetrahydrofuran: methanol Katavama, Masato  $\Box$ Bioscience, Biotechnology, and Biochemistry, 2000, vol. 64, #4 p. 808 - 815 T=10 - 20°C: Reduction cyclization:  $243.3<sub>a</sub>$ Title/Abstract Full Text Scopus With Zn; AcOH in methanol; CH<sub>2</sub>Cl<sub>2</sub> Siu, Jason; Baxendale, Ian R.; Ley, Steven V.  $\Box$ Organic and Biomolecular Chemistry, 2004, vol. 2, #2 p. 160 - 167 Heating;  $74%$ Title/Abstract Full Text Scopus in benzene Hoffmann-La Roche Inc.  $\Box$ 969212; Patent: US3976639, 1976 Show Experimental Procedure Title/Abstract Full Text in dimethylformamide Katavama, Masato  $\Box$ T=110°C; 80 h; Condensation; Bioscience, Biotechnology, and Biochemistry, 2000, vol. 64, #4 p. 808 - 815 Title/Abstract Full Text Scopus  $\Box$ With CuI; DMF Siu, Jason; Baxendale, Ian R.; Ley, Steven V. T=180°C; P=6000.6 - 7500.75 Torr; 0.333333 h; microwave irradiation; Organic and Biomolecular Chemistry, 2004, vol. 2, #2 p. 160 - 167 89% Title/Abstract Full Text Scopus

*Примечание* ретросинтез *: на странице планирования синтезов Synthesis Plans можно вывести полные схемы многостадийных реакций. Для более удобного просмотра щелчок по View scheme открывает многостадийную последовательность как новый План синтеза.*

*Щелкните по структуре <sup>в</sup> любой закладке результатов. При выборе опции "Plan a synthesis" произойдет переход на страницу планирования синтеза.* 

**1 Отмена, Открытие, Сохранение** Undo – отмена последнего действия Open – открытие плана синтеза Save – сохранение плана синтеза

### **2 Копирование Плана на новую страницу**

Открывается новая закладка текущего плана синтеза, где можно разработать другой ретросинтез.

**3 Представление Планов синтеза** Выбор горизонтальной или вертикальной развертки вывода

### **4 Изменение**

Опция Modify отменяет уже определенную синтетическую стадию и предлагает другие способы получения вещества

### **5 Синтез**

Опция Synthesize выводит различные методы получения вещества. Клавиша Add включает выбранную стадию <sup>в</sup>

**6 Коммерческая доступность**

Информация <sup>о</sup> коммерческой доступности вещества и поставщиках (eMolecules / ACD)

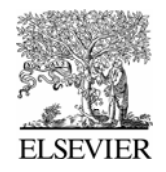

# *reaxys*™

**Innovation from CrossFire Beilstein** 

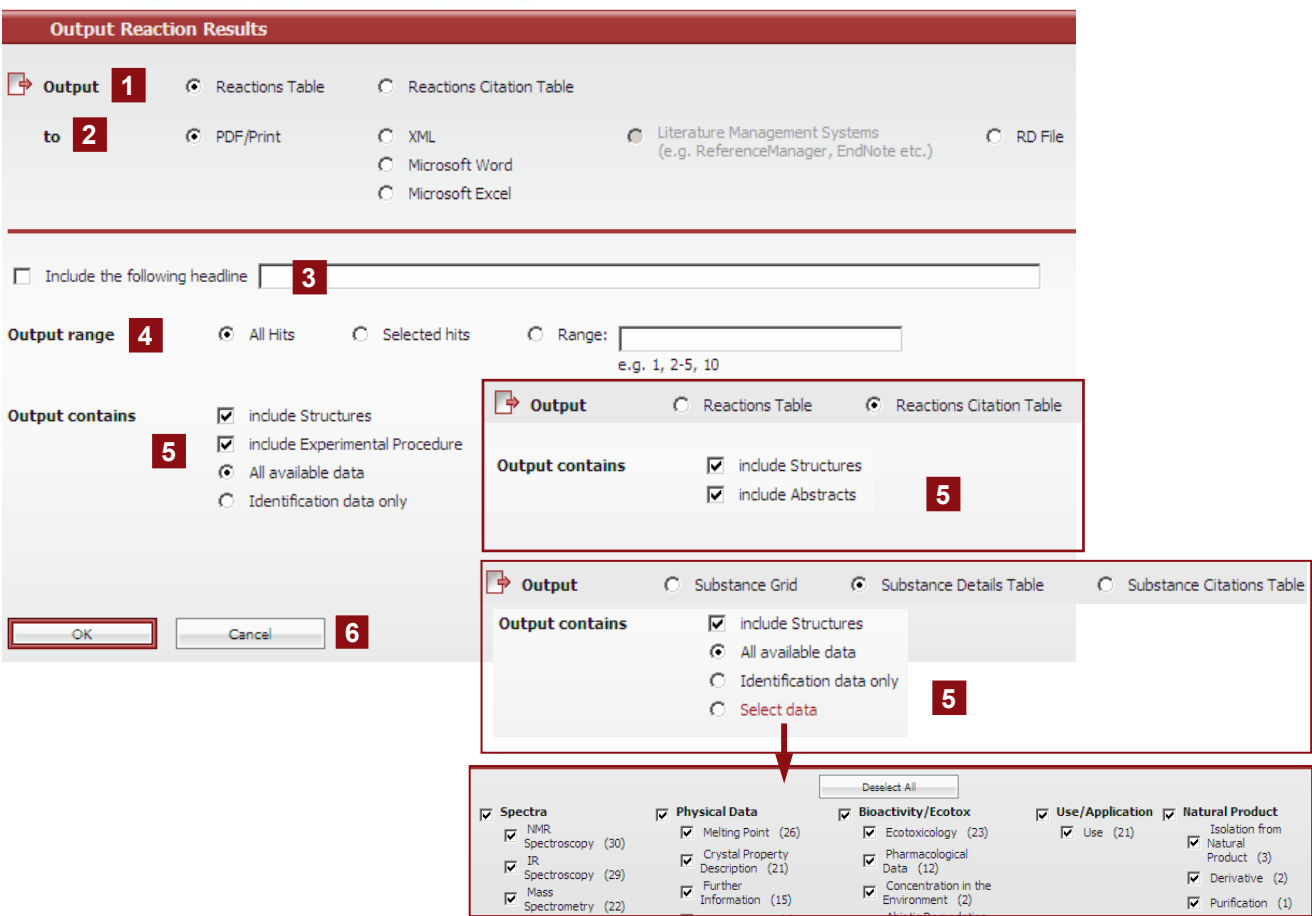

Примечание: функция вывода данных имеется на каждом экране Результатов; она обеспечивает экспорт результатов любого типа (Реакции, Вещества и Библиографические данные) в любом желаемом формате. В таблице Substance Details опция Select data позволяет выбрать тип свойств, которое желаете экспортировать.

## Вывод данных

- 1 Вывод данных Выбор типа вывода результатов:
- 2 В формат

Определение формата экспортируемого файла: PDF/Print, XML, Microsoft Word Microsoft Excel, TXT (Literature Management Systems), RD.

 $3<sup>1</sup>$ Введение заголовка

Отметьте окно и введите заголовок, который появится на каждой странице документа

4 Диапазон вывода данных

Определите данные для вывода: все результаты - All Hits; избранные результаты - Selected Hits (отберите их прежде, чем щелкните клавишу Вывод); диапазон результатов (в окне Range)

Содержание вывода данных  $5<sub>1</sub>$ 

Определите тип данных для вывода: Вывод реакций: включает структуры и / или экспериментальные процедуры, все имеющиеся данные или только данные по идентификации.

Вывод веществ: включает структуры и все имеющиеся данные, или только данные по идентификации, или избранные данные. Вывод ссылок: включает структуры и / или рефераты

Клавиша ОК

 $(3)$ 

 $\epsilon$ 

ОК - начать экспорт результатов; Cancel - остановить экспорт.

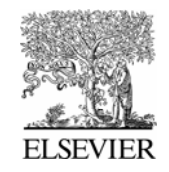

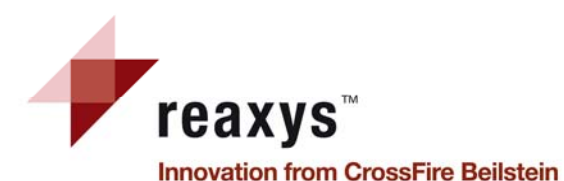

## **История**

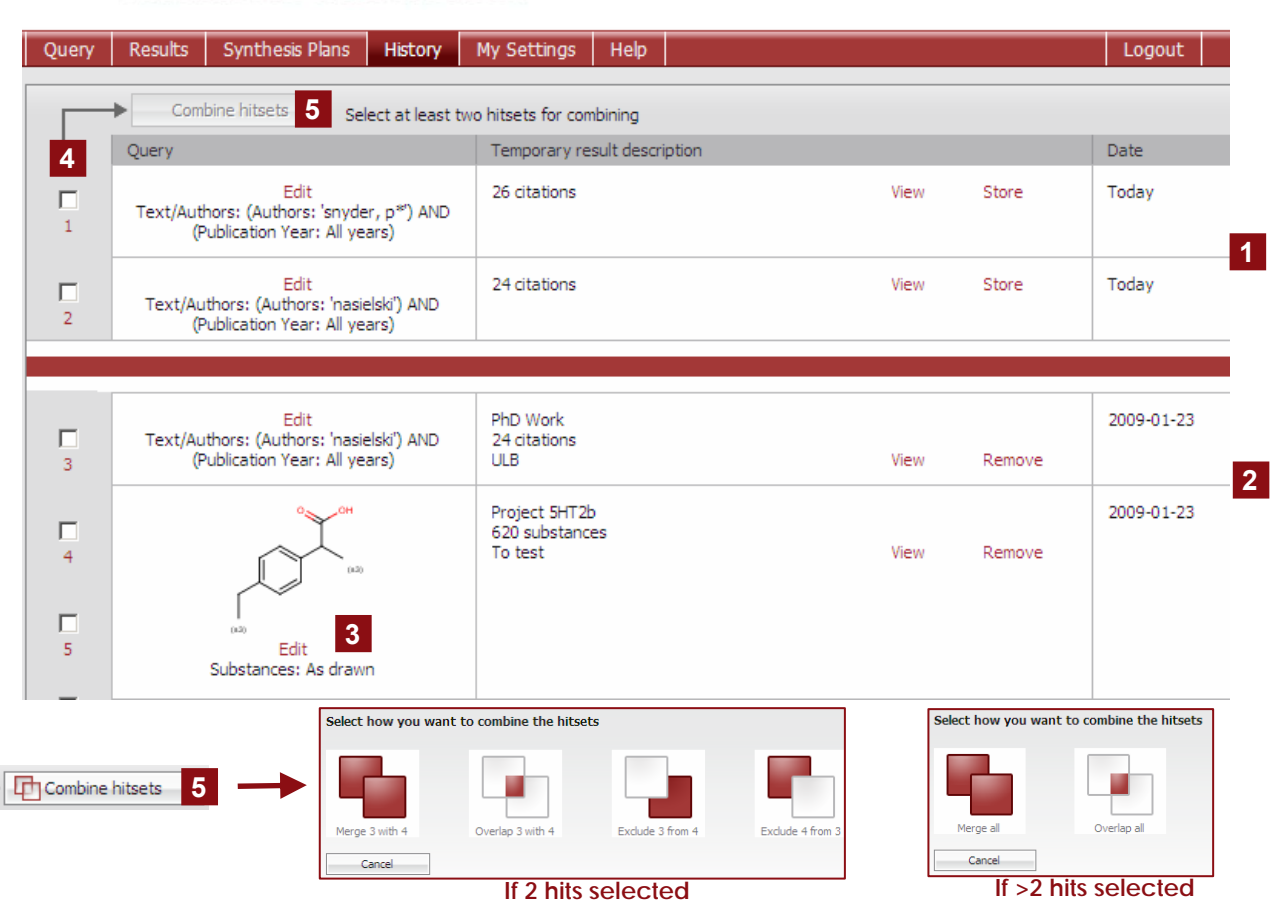

Примечание: таблица History показывает все итоги текущего сеанса поиска, полученные в результате запросов или анализа результатов; самые свежие наборы результатов находятся вверху списка. Здесь также возможно графическое объединение наборов.

### Временные списки

Верхняя часть таблицы показывает все наборы результатов текущего сеанса. Опция View - вывод списка как активного набора на странице Результаты Опция Store (введите имя файла и комментарий) - для сохранения списка

 $2<sup>1</sup>$ Сохраненные списки

> Нижняя часть таблицы показывает наборы результатов, сохраненные пользователем. Все сохраненные наборы результатов выводятся, если пользователь входит в Reaxys Опция Remove - для удаления сохраненного списка

### $\mathbf{3}$ Колонка запросов

Опция Edit - вывод на экран исходного запроса, связанного с набором результатов со страницы Query. Учтите, что для набора результатов, полученного с использованием Фильтрования, исходный запрос в этой колонке не выводится

- $\overline{\mathbf{4}}$ Объединение наборов результатов
- Выберите два или более списков, отметив их номера в колонке Запрос; при этом активируется клавиша Combine hitsets, обеспечивающая графический инструментарий для объединения выбранных наборов разными способами.

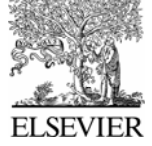

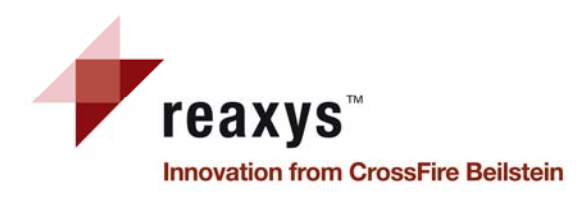

## Запрос по веществам и свойствам Закладка Substances and Properties

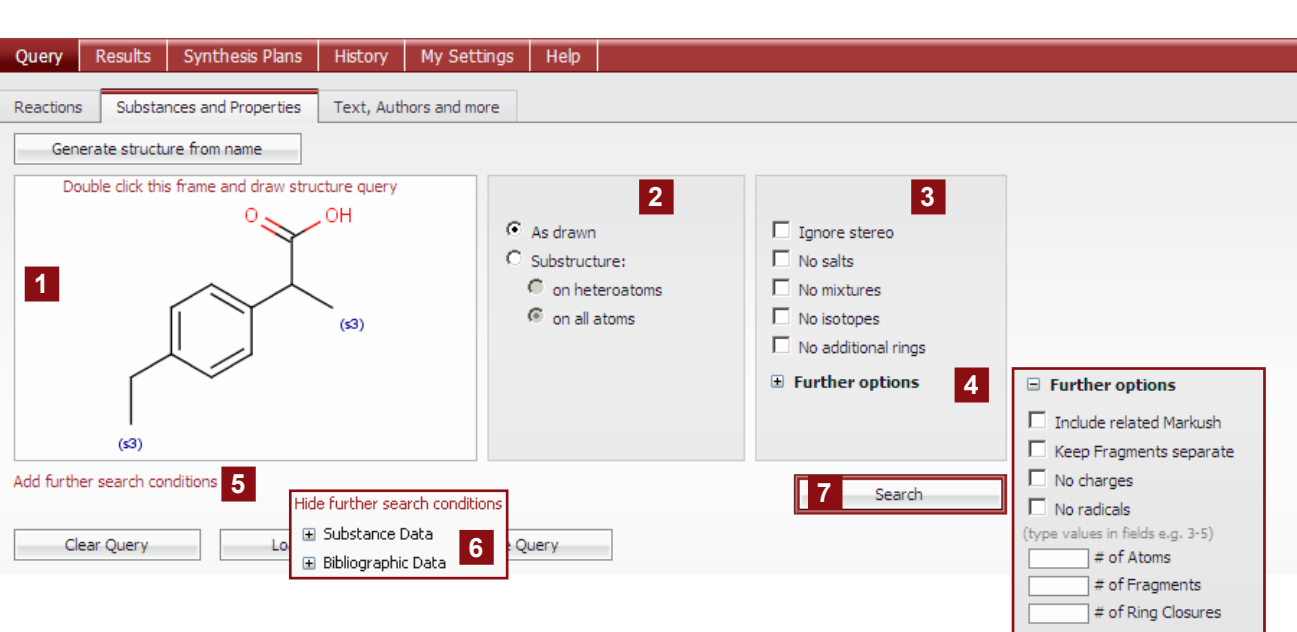

Как найти информацию о конкретных веществах?

- 1. Выберите закладку Substances and Properties и дважды шелкните в окне (1)
- 2. Нарисуйте структуру нужного вещества в предпочитаемом редакторе. Закрыв редактор, Вы вернетесь в Reaxys (окно 1)
- 3. Щелкните клавишу Search (7) для запуска поиска и просмотра результатов

Примечание: Reaxys запоминает последнюю использованную форму запроса и открывает ее при следующем поиске; в таком случае закладка Substances and Properties может стать входной формой запроса по веществам и свойствам.

1 Окно структура / реакция Содержит искомую структуру и дополнительные опции

### 2 Искать как

- Определите тип структурного поиска: As drawn - поиск на полное **COOMBREMCMBUR** Substructure - как фрагмент структуры
- 3 Дополнительные опции запроса Выбор дополнительных опций, уточняющих запрос

4 Дальнейшие опции При необходимости используйте дальнейшие опции: включить родственную структуру Маркуша, задать отсутствие зарядов, т.д.

- 5 Дополнительные условия поиска Ввод дополнительных ограничений на данные о веществе или библиографические данные. При этом появится меню 6
- **G** Данные о вешестве / библиографические данные Уточнение запроса, например, конкретным физическим свойством и / или автором
- $\overline{7}$ Поиск

Search - начало поиска

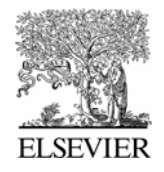

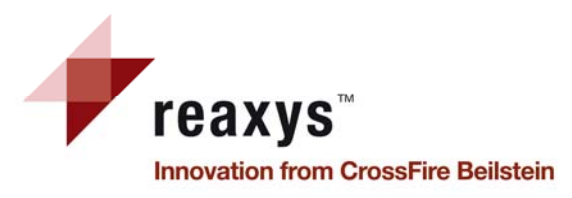

**2**

starts wit

ends with

motains

**3** 

Author

Title

**2** 

**Tie** 

 $\overline{\phantom{a}}$ 

**1** 

Substance Data

Search for

El Physical Data

El Identification Data

El Spectroscopic Data

**E** Bioactivity Data E Ecotoxicological Data

 $\Box$  Search text in all facts

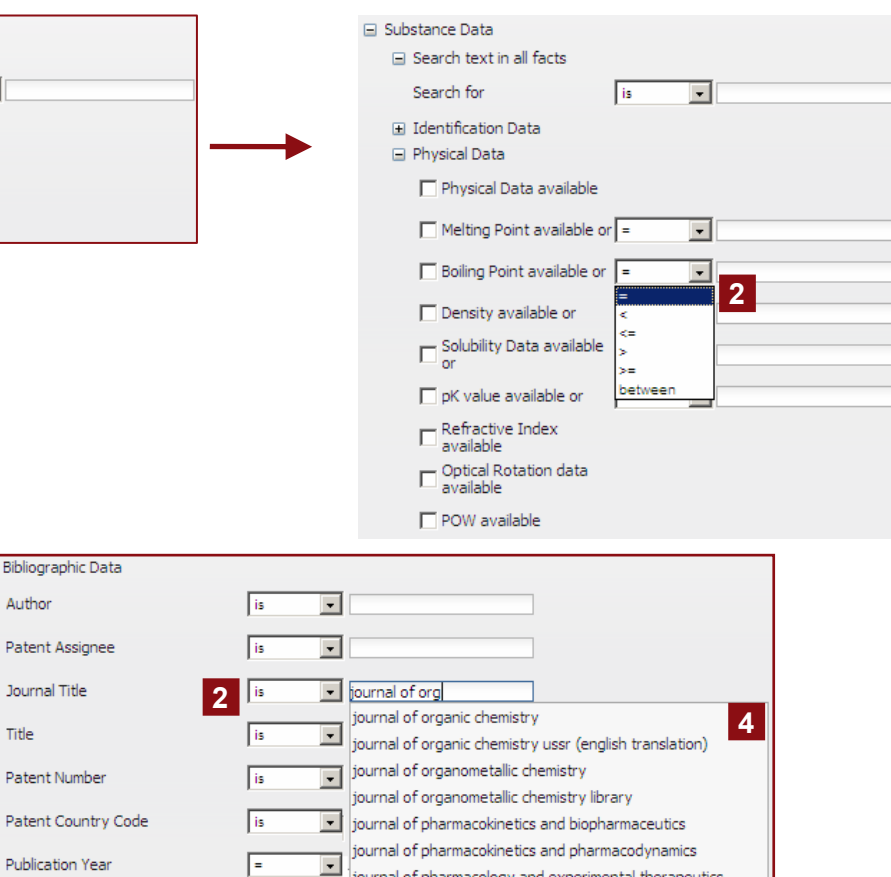

journal of pharmacology and experimental therapeutics

*Примечание: подобные результаты можно получить, применяя фильтры <sup>к</sup> наборам поисковых ответов.*

**Tis** 

 $\overline{\phantom{a}}$ 

Title/ Abstract/ Keywords

Publication Year

## **Запрос по веществам Дополнительные условия поиска**

**1 Данные по веществам**

*Задайте* поиск: текстовый по всемфактам (свойствам) (*при добавлении в это окно нескольких терминов разделяйте их знаком ";" – они будут связаны булевым оператором OR*); по данным для идентификации веществ; по физическим <sup>и</sup> спектроскопическим данным; по биоактивности <sup>и</sup> / или экотоксикологическим данным. *Разные поля объединяются булевым оператором AND* 

### **2 Операторы**

Выберите подходящие операторы <sup>в</sup> выпадающем меню; для числового поля введите в текстовое окно число или интервал чисел

**3 Библиографические данные**

*Задайте* авторов, патентовладельца, название журнала, заглавие, номер патента, код страны патентования, год публикации <sup>и</sup> / или название / реферат / ключевые слова *Разные поля объединяются булевым оператором AND*

**4 Список терминов для выбора** Появляется при начале печати

**5 Название / Реферат / Ключевые слова**

> При добавлении нескольких терминов в это текстовое окно разделяйте их знаком ";" *–* они будут связаны булевым оператором OR

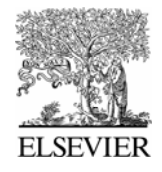

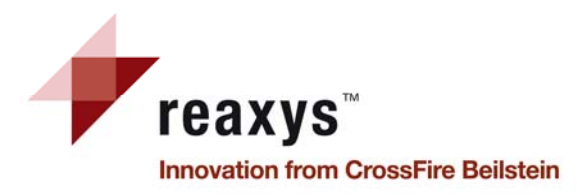

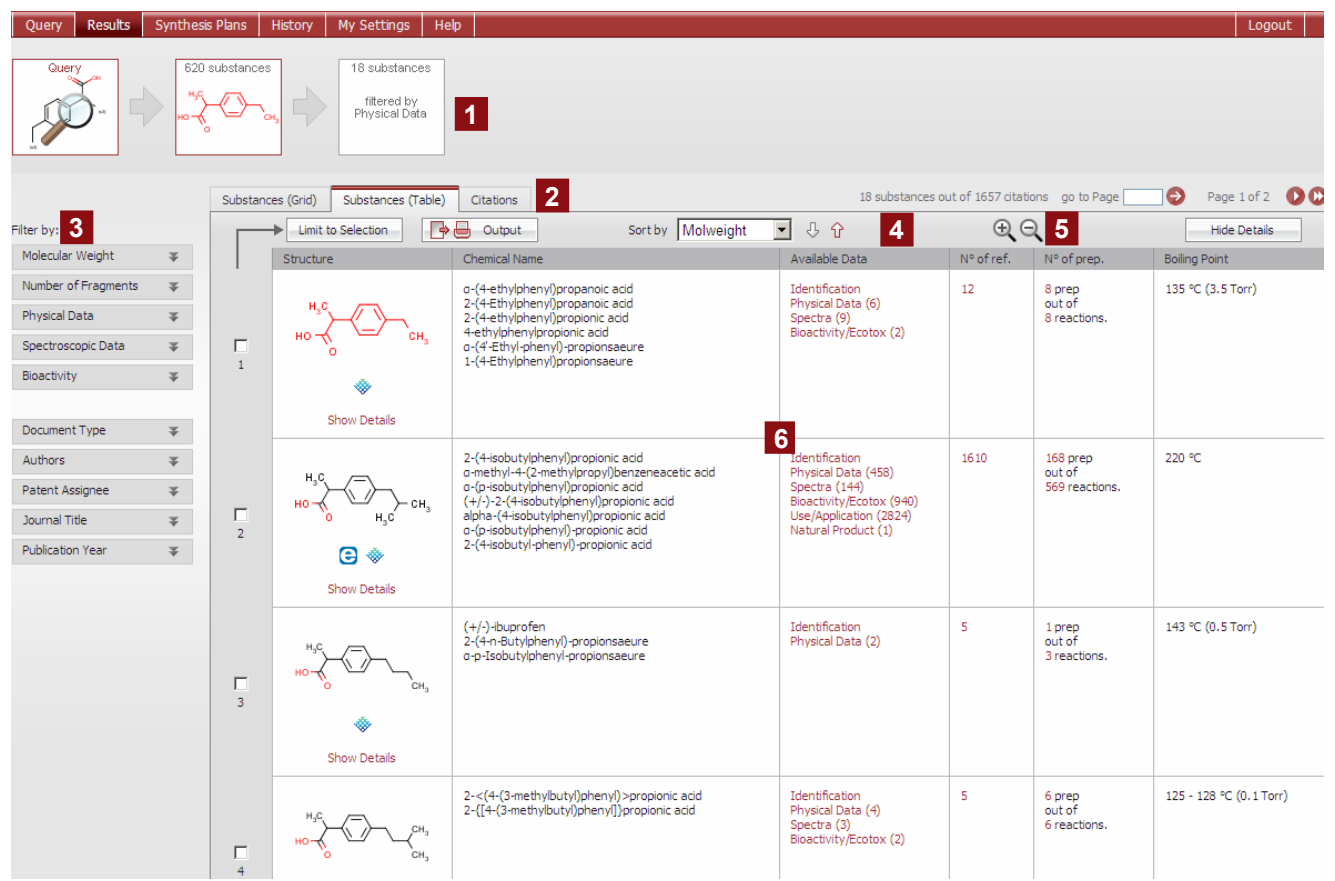

*Примечание: информация <sup>о</sup> закладке Citation <sup>в</sup> окне результатов по веществам находится на стр. 19.*

## **Вещества <sup>и</sup> свойства Просмотр результатов**

### **1 Этапы поиска**

Графическая навигация помогает при анализе результатов поиска

- **2 Закладки Вещества (сетка) / Вещества (таблица) / Ссылки** Вывод результатов <sup>в</sup> табличном виде - по умолчанию; можно переключиться на вывод в виде сетки или на вывод Ссылок
- **3 Фильтрация**

Уточнение результатов с помощью фильтров, связанных <sup>с</sup> веществом (молекулярный вес, число фрагментов, физические или спектроскопические данные, биоактивность) или <sup>с</sup> библиографией (тип документа, авторы, патентовладелец, название журнала и год публикации)

**4 Инструментальная панель**

Limit To Selection – ограничение выбора; Output – вывод результатов; Sort – сортировка данных

### **5 Увеличение / Уменьшение**

 Увеличение или уменьшение размера выведенных на экран структур

**6 Результаты по веществам <sup>и</sup> свойствам**

Обзор результатов <sup>с</sup> выводом ключевых данных <sup>в</sup> табличном виде. Гиперссылки на детали <sup>и</sup> данные позволяют вывести свойства для каждого найденного вещества

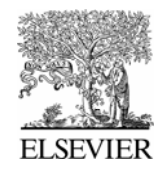

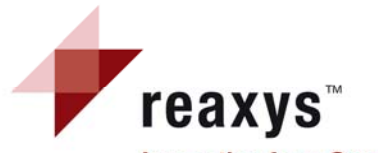

## **Результаты поиска по веществам <sup>и</sup> свойствам Вывод <sup>в</sup> виде таблицы**

**Innovation from CrossFire Beilstein** 

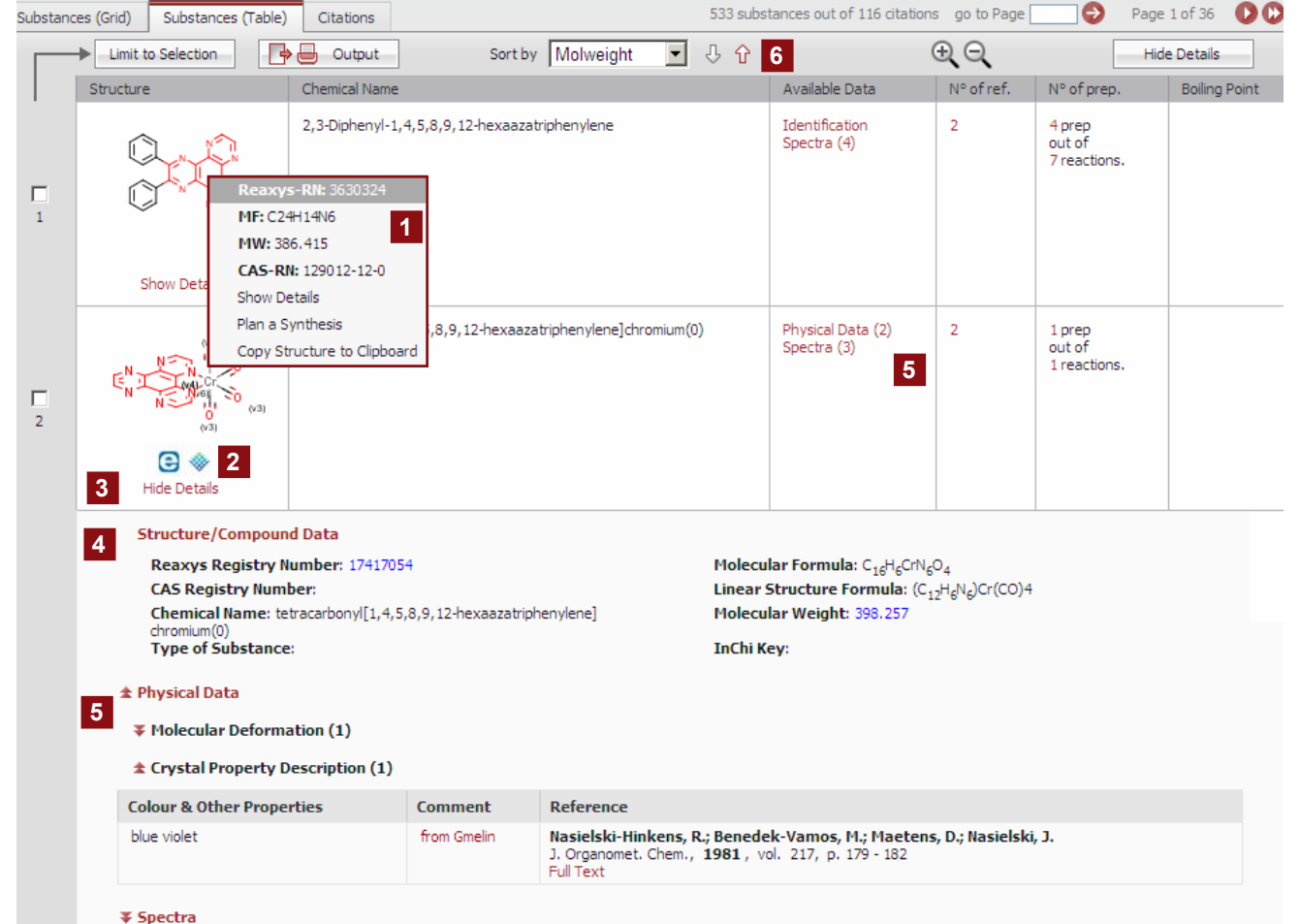

*Show Details - вывод списка всех типов данных, доступных для вещества. В колонке Available Data - вывод нужных данных <sup>о</sup> веществе.* 

*Щелкните по структуре для появления меню <sup>с</sup> дополнительной информацией*

- **1 Дополнительная информация** *Регистрационный номер Reaxys; Молекулярная формула; Молекулярный вес; Регистрационный номер CAS; Вывод данных о структуре / веществе; Создание схемы ретросинтеза; Копирование структуры <sup>в</sup> буфер обмена*
- **<sup>2</sup>Коммерческая доступность** Информация <sup>о</sup> коммерческой доступности вещества и компаниях-

поставщиках (eMolecules / ACD).

- **3 Клавиша показать / спрятать детали**
- **4** Данные структура / соединение Поиск деталей о структуре / соединении
	-
- **<sup>5</sup>Доступные данные** Доступ <sup>к</sup> данным из источников по органической, неорганической <sup>и</sup> элементорганической химии. Сведения из базы данных Gmelin имеют флажок from Gmelin

## **6 Сортировка**

Сортировка результатов по возрастанию ↑ или убыванию ↓ регистрационного номера Reaxys <sup>и</sup> молекулярного веса (по умолчанию)

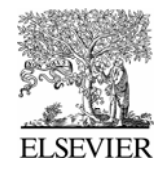

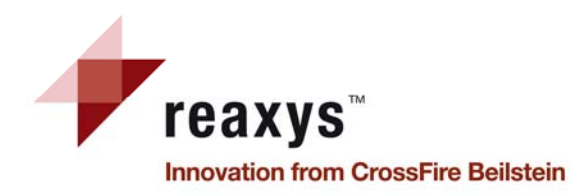

## **Результаты поиска по веществам <sup>и</sup> свойствам Вывод <sup>в</sup> виде сетки**

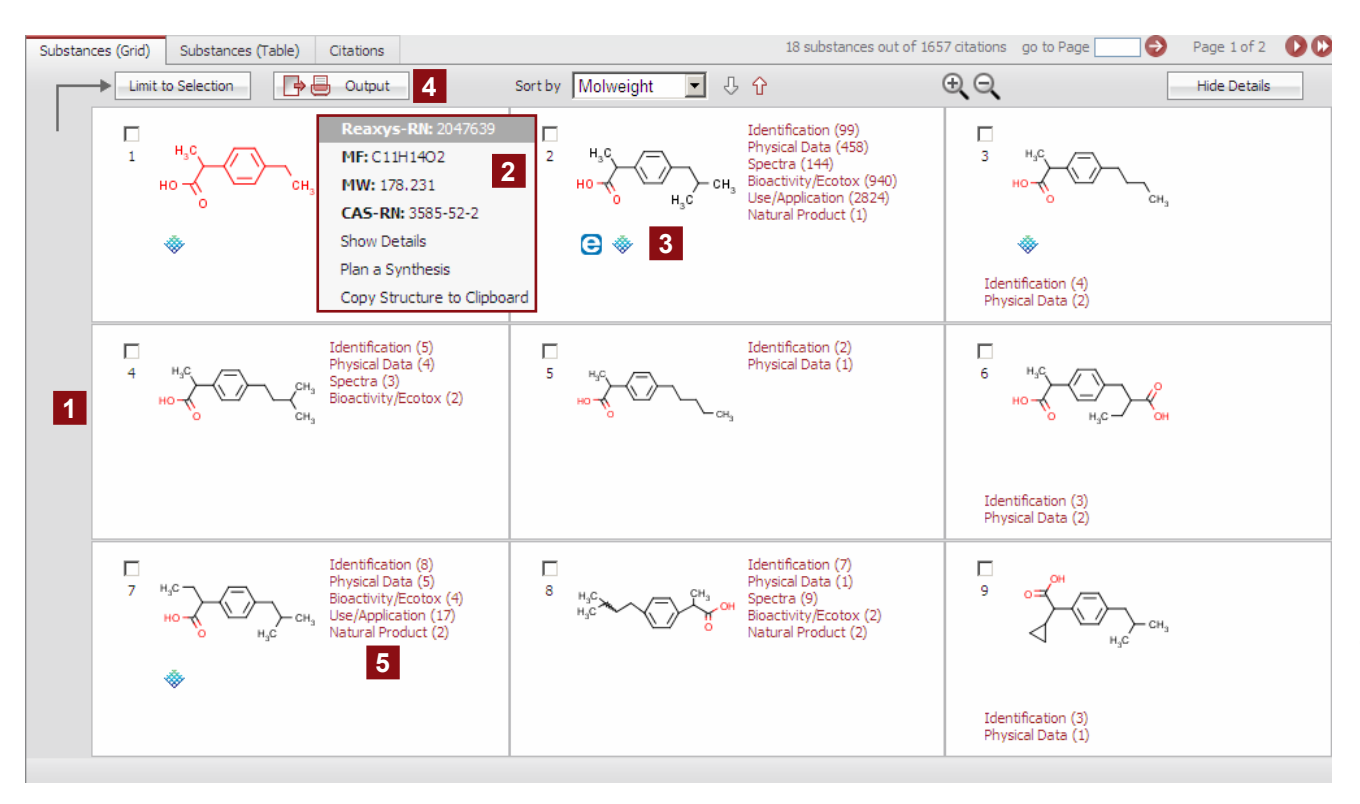

- **1 Вывод результатов <sup>в</sup> виде сетки** Быстрый просмотр результатов - <sup>в</sup> виде сетки
- **2 Дополнительная информация** *Щелкните по структуре для появления меню <sup>с</sup> дополнительной информацией: Регистрационный номер Reaxys; Молекулярная формула; Молекулярный вес; Регистрационный номер CAS; Вывод данных <sup>о</sup> структуре / веществе; Создание схемы ретросинтеза; Копирование структуры <sup>в</sup> буфер обмена*
- **3 Коммерческая доступность** Информация <sup>о</sup> коммерческой доступности вещества и компаниях-поставщиках (eMolecules / ACD).
- **4 Вывод результатов** Экспорт результатов <sup>в</sup> желаемом формате
- **5 Доступные данные для этого вещества**

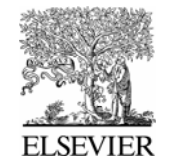

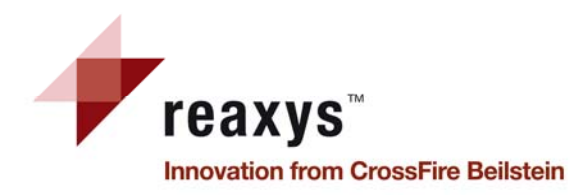

## **Поиск библиографической информации Закладка Text, authors and more**

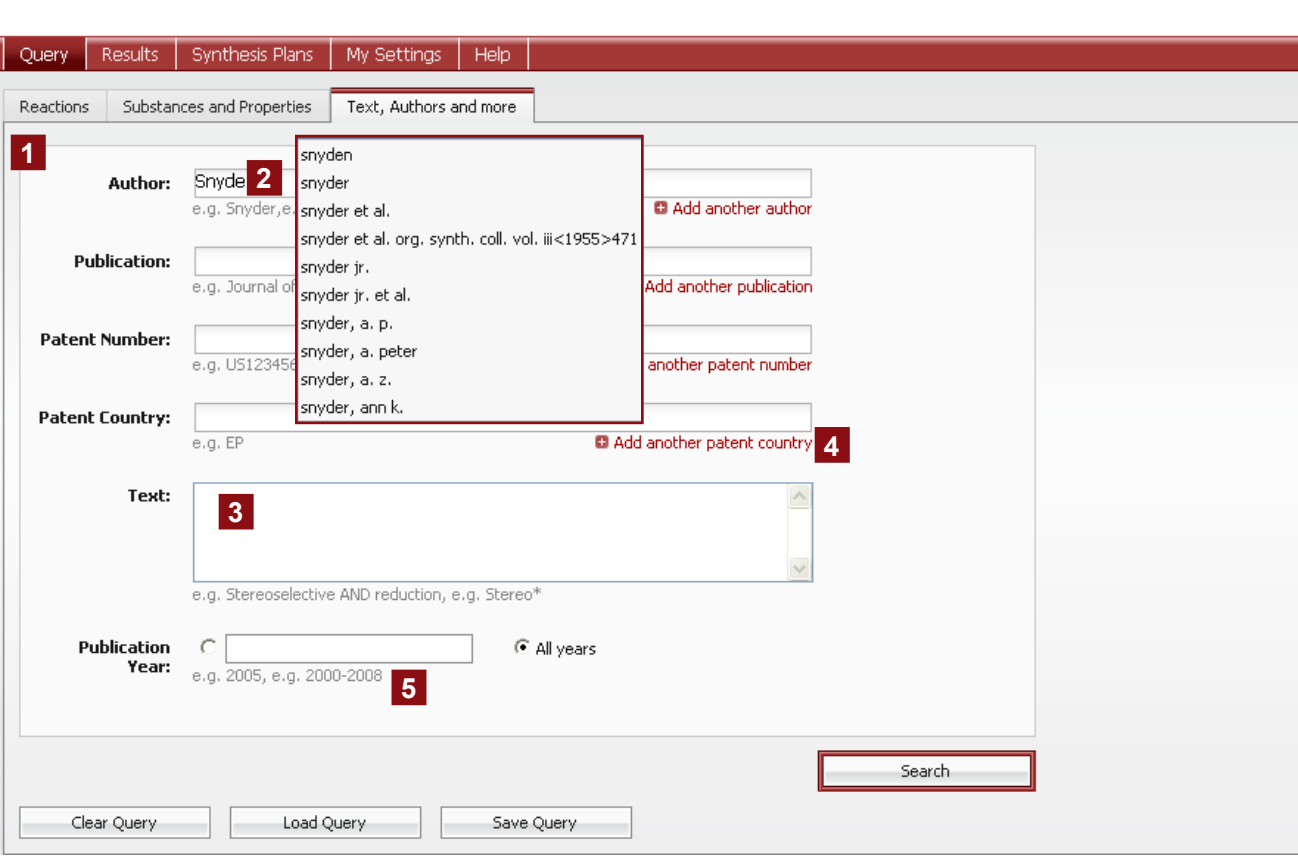

*Примечание: <sup>в</sup> окне Text (3) можно использовать <sup>и</sup> вводить следующие булевы операторы: AND, OR, PROXIMITY, NEAR и NEXT.* 

## **1 Страница поиска**

*Ввод* автора, публикации (например, названия журнала), номера патента, страны патентования, текстовой информации <sup>и</sup> / или года публикации

*Разные поля будут связаны булевым оператором AND*

- **2 Список терминов для выбора** Появляется при начале печати.
- **3 Текст**

Введите текстовые термины <sup>и</sup> свяжите их <sup>с</sup> помощью булевых операторов по своему выбору. При необходимости используйте усечения:

*"\*" = любое число знаков "?" = один знак*

### **4 Добавить другой термин**

Ввод текстовых полей для дополнительных поисковых терминов (например, страна патентования) *Если <sup>в</sup> одном поле выбраны несколько терминов, они будут связаны булевым оператором OR*

**5 Примеры** Год публикации

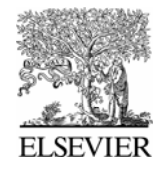

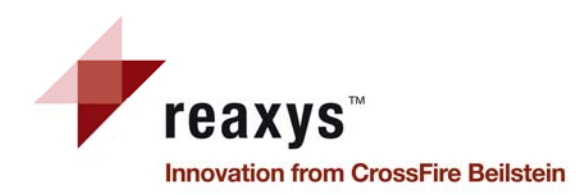

## **Результаты поиска библиографической информации Закладка Citations**

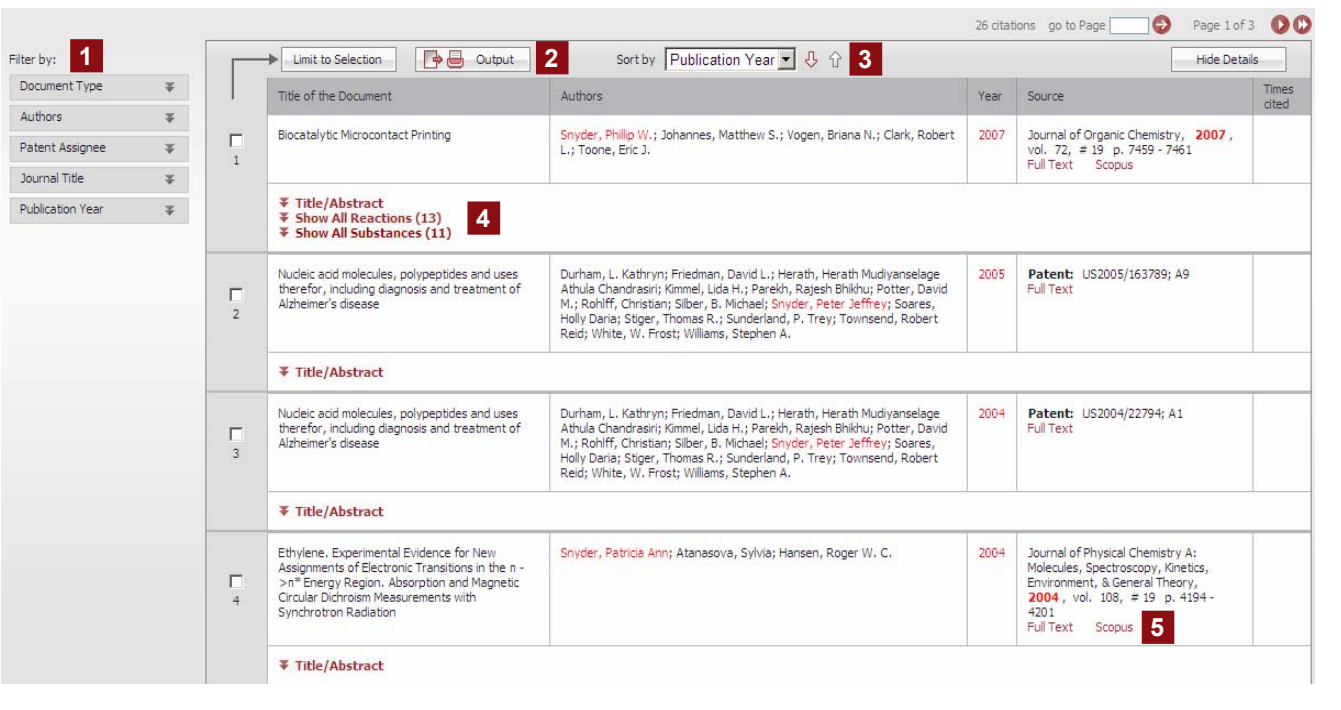

## **1 Фильтрация**

Уточнение поисковых результатов <sup>с</sup> помощью фильтров (тип документа, авторы, патентовладелец, название журнала <sup>и</sup> год публикации)

### **2 Вывод результатов**

Экспорт результатов <sup>в</sup> подходящем формате

## **3 Сортировка**

Сортировка результатов <sup>в</sup> восходящем ↑ или нисходящем ↓ порядке по году публикации (по умолчанию) или авторам

### **4 Реферат / Реакции / Вещества**

Вывод на экран реферата <sup>и</sup> показ всех реакций или всех веществ, относящихся к статье

**5 Источник**

Ссылка на публикацию. Можно вывести оригинальный текст посредством ссылки Full Text <sup>и</sup> получить доступ <sup>к</sup> родственной информации <sup>в</sup> базе данных Scopus

Закладки Reactions – Substances & Properties – Citations имеют почти те же структуру и содержание, что и закладка Bibliographic citations. Различие лишь в присутствии одной дополнительной ссылки на каждой из этих закладок, а также дополнительных фильтров:

- *в закладках Reactions / Citations* на реакции из статьи*: Hit Reactions in this article (# out of total #)*
- *в закладках Substances & Properties / Citations* на вещества из статьи*: Hit Substances in this article (# out of total #)*

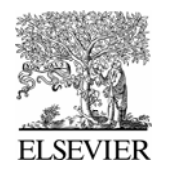